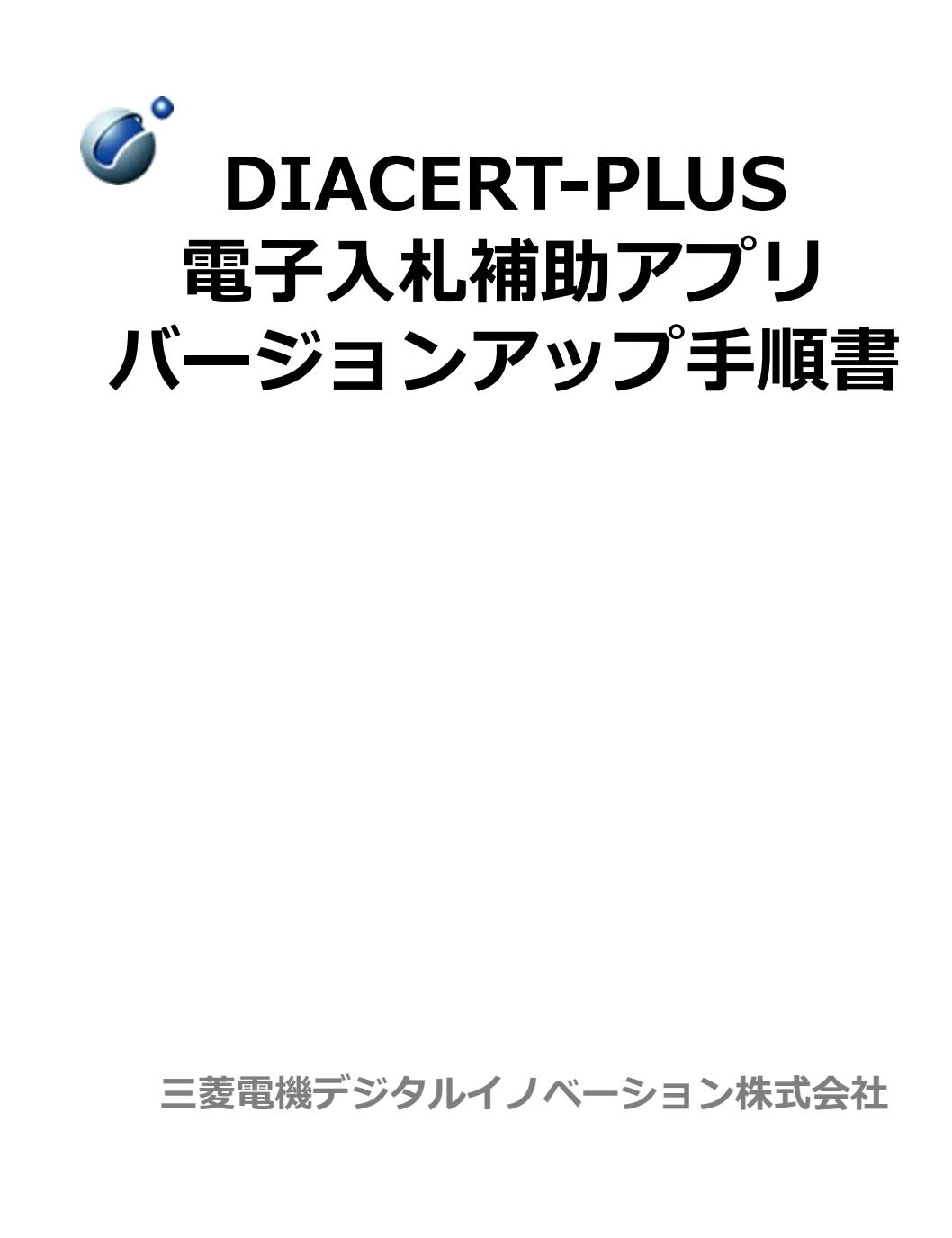

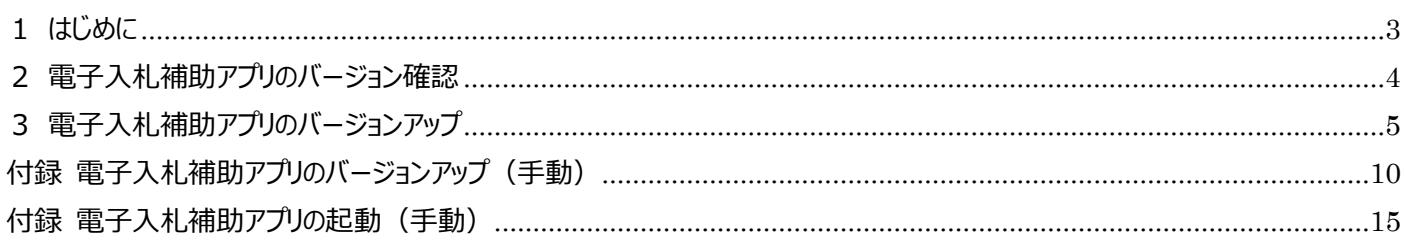

## <span id="page-2-0"></span>**1 はじめに**

本手順書は、三菱電機デジタルイノベーション株式会社 (以下、当社)の DIACERT-PLUS (ダイヤサートプラス) サービス電 子証明書(電子入札用電子証明書)を電子入札の用途に利用されているお客様に対して、「電子入札補助アプリ」の最新バ ージョン 1.4.0 へバージョンアップする手順ご案内するものです。

※ 新規にパソコンのセットアップをされる場合は、下記の「セットアップ手順書」をご確認いただき、「1 はじめに」から「3 電子入札 ソフトウェアのインストール(セットアップ)」まで順番に設定を実施ください。DIACERT 電子証明書設定ソフトバージョン 1.8 以 降のソフトウェアでセットアップを行っていただくと、バージョン 1.4.0 の電子入札補助アプリがインストールされますので本手順書の 設定は必要ありません。

[DIACERT-PLUS セットアップ手順書] [https://www.mind.co.jp/service/diacert-plus/pdf/core\\_setup\\_manual.pdf](https://www.mind.co.jp/service/diacert-plus/pdf/core_setup_manual.pdf)

※ 事前に「電子入札補助アプリ」使用許諾契約書(エンドユーザーライセンス契約書)をご覧いただき、同意いただいたうえでソフ トウェアをインストールいただくようお願いします。電子入札補助アプリをインストールされた場合には本使用許諾契約書に同意い ただいたものといたします。

[電子入札補助アプリ」使用許諾契約書] [http://www.cals.jacic.or.jp/coreconso/inadvance/data/CoreRelay\\_license\\_agreement\\_for\\_bidders.pdf](http://www.cals.jacic.or.jp/coreconso/inadvance/data/CoreRelay_license_agreement_for_bidders.pdf)

# <span id="page-3-0"></span>**2 電子入札補助アプリのバージョン確認**

インストールされている電子入札補助アプリのバージョンを確認します。

タスクトレイ(通知領域)のアイコンを左クリックし、電子入札補助アプリのアイコンの上で右クリックします。

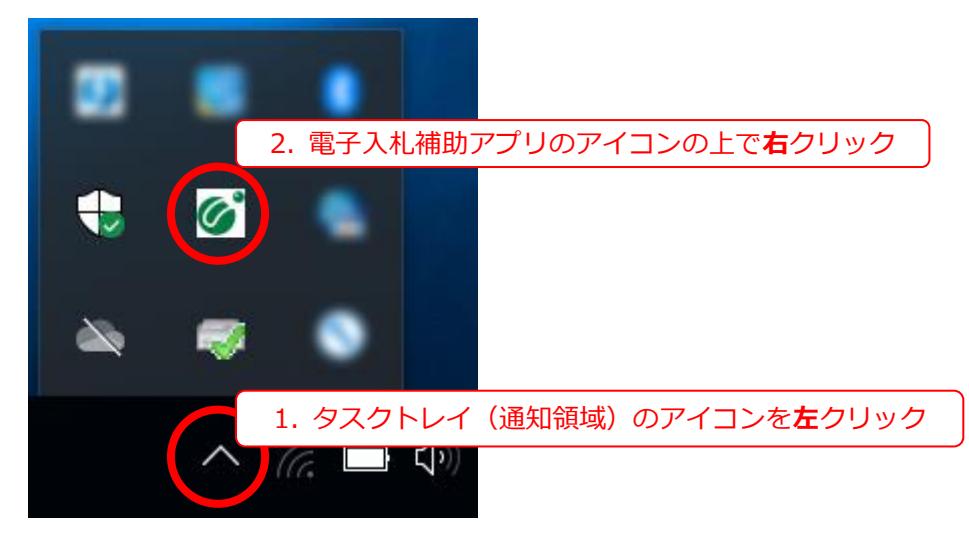

- ※ タスクトレイ(通知領域)に電子札補助アプリのアイコンが表示されていない場合は、 **「スタート」 → 「電子札補助アプ リⅠ→ 「電子札補助アプリ**」の順にクリックし、**「電子札補助アプリ**」を起動してから本手順を実施してください。詳細は本 手順書の「付録 電子入札補助アプリの起動 (手動) 」をご確認ください。
- **「Version 1.3.0」以前**のバージョンであることを確認します。 (了)  $\circled{2}$

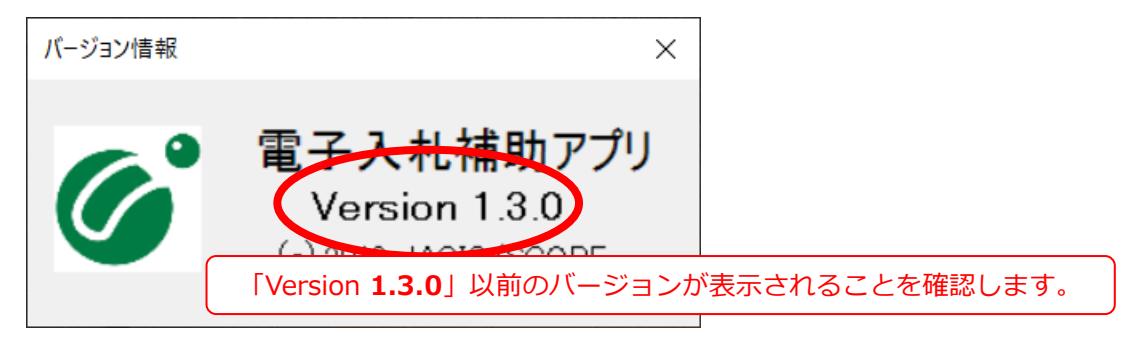

※ **「Version 1.4.0」**と表示された場合、本手順書の設定は必要ありません。

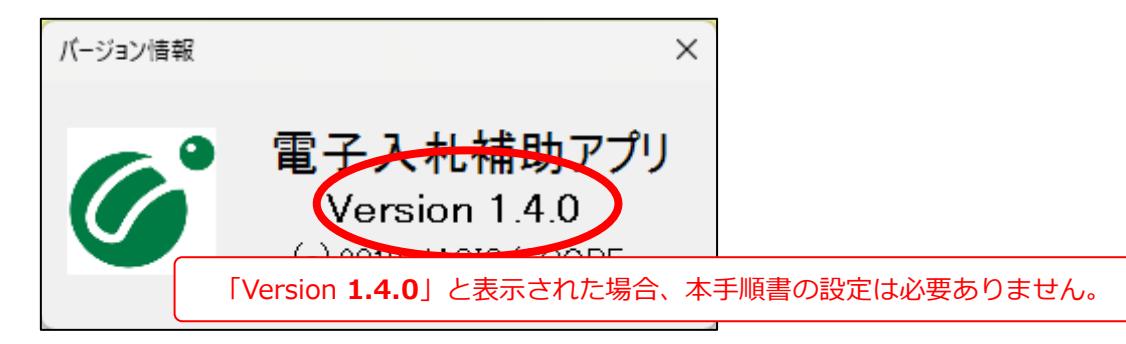

# <span id="page-4-0"></span>**3 電子入札補助アプリのバージョンアップ**

以下の URL をクリックしてソフトウェアダウンロードページへアクセスし、**「証明書番号」**を入力して**「ダウンロードを開始する」**ボ タンをクリックします。

<https://wizard.diacert.jp/software-download.aspx?file=s02>

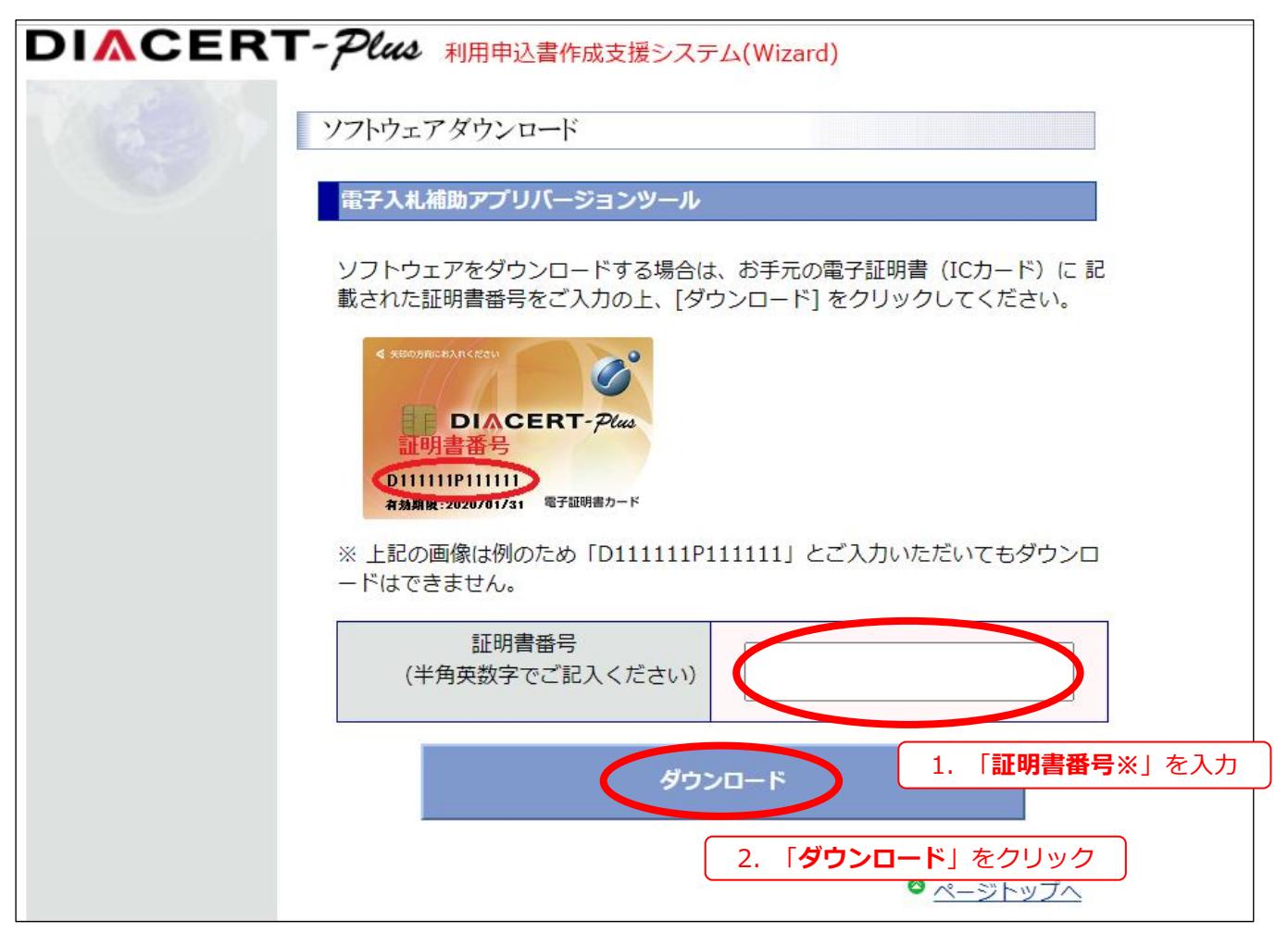

※ 証明書番号とは電子証明書 (IC カード) の表面に印字されている 14 桁の数字です。

ダウンロードした「updateCoreRelay.exe」を実行します。

### ⚫ **Microsoft Edge の場合**

画面右上にダウンロード画面が表示されます。以下の図の操作で**「ファイルを開く」**をクリックします。

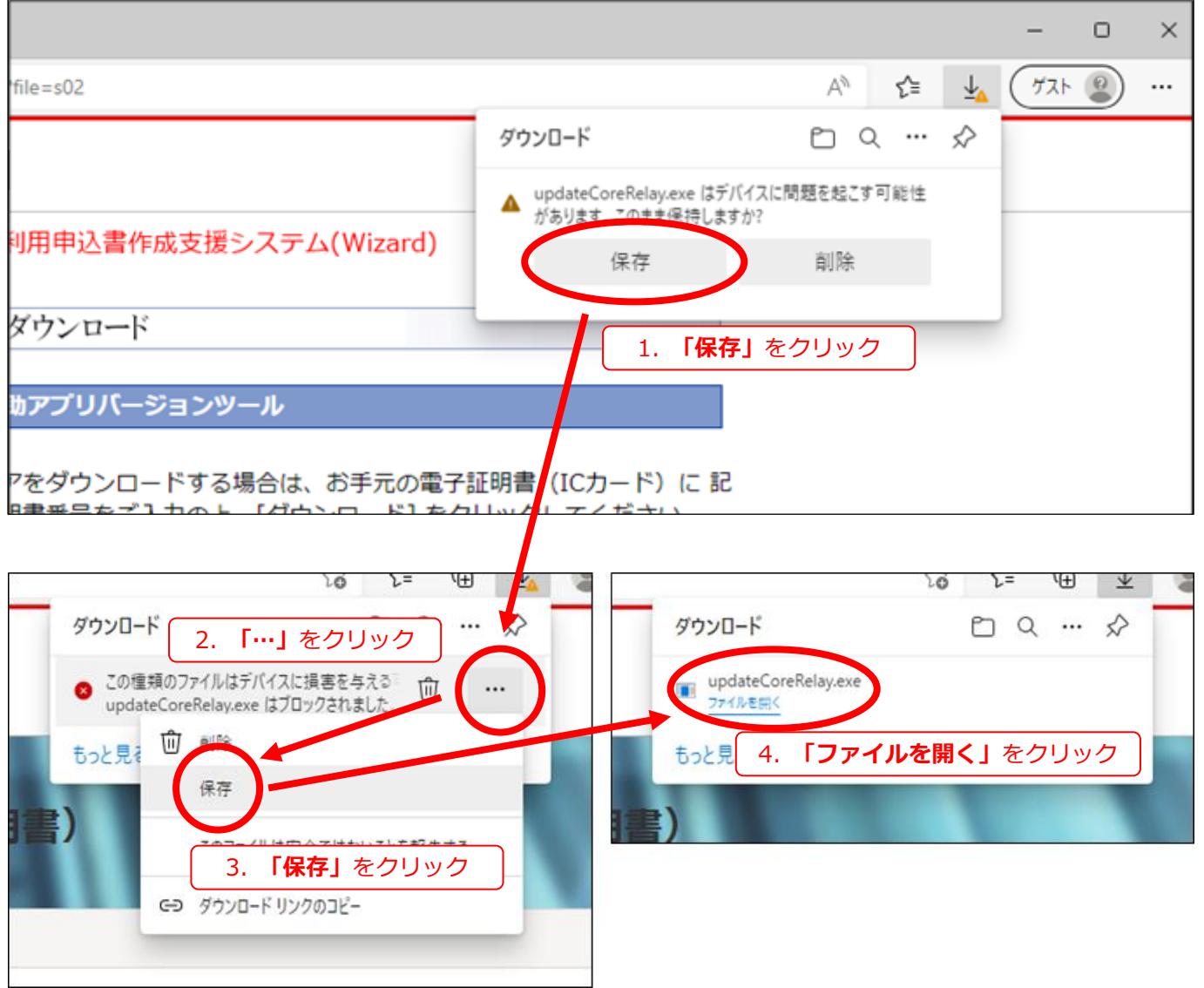

※ **「この種類のファイルはデバイスに損害を与える可能性があるため、updateCoreRelay.exe はブロックされました。」**の画 面が表示されなかった場合は、そのまま**「ファイルを開く」**をクリックしてください。

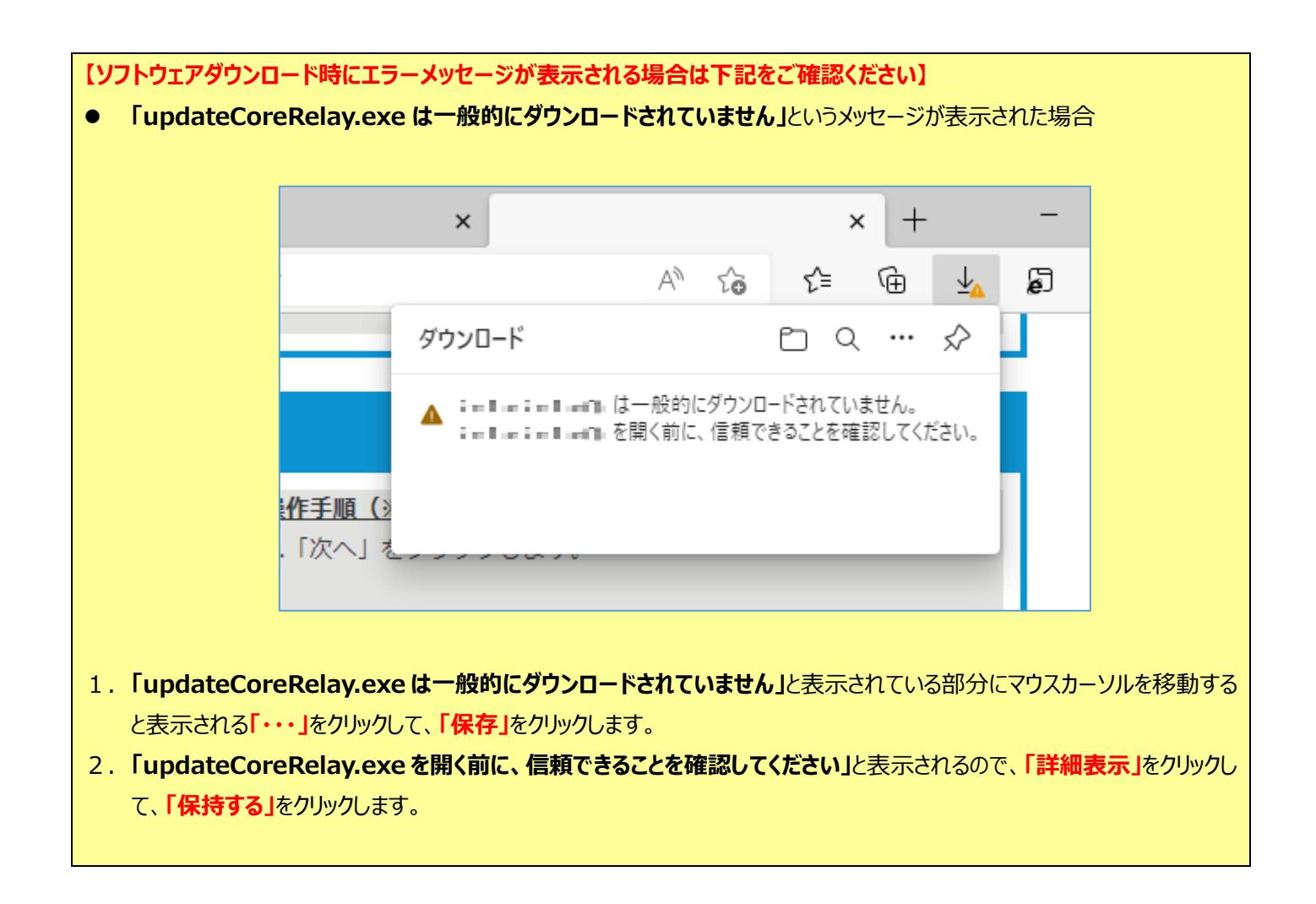

下記の画面が表示されますので「はい」をクリックします。

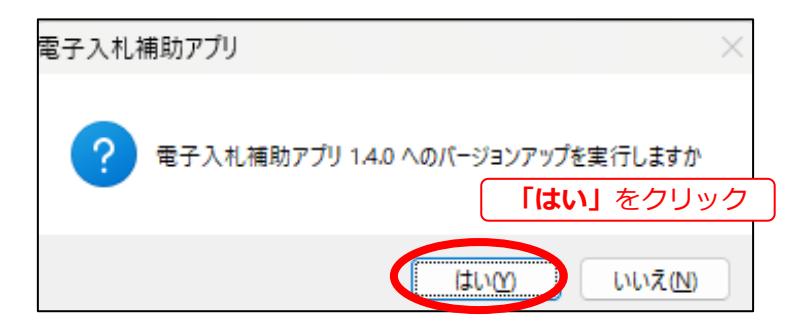

- 電子入札補助アプリのインストールが開始されますので完了するまでお待ちください。
- ※ コマンドプロンプトの黒い画面は閉じずにお待ちください。

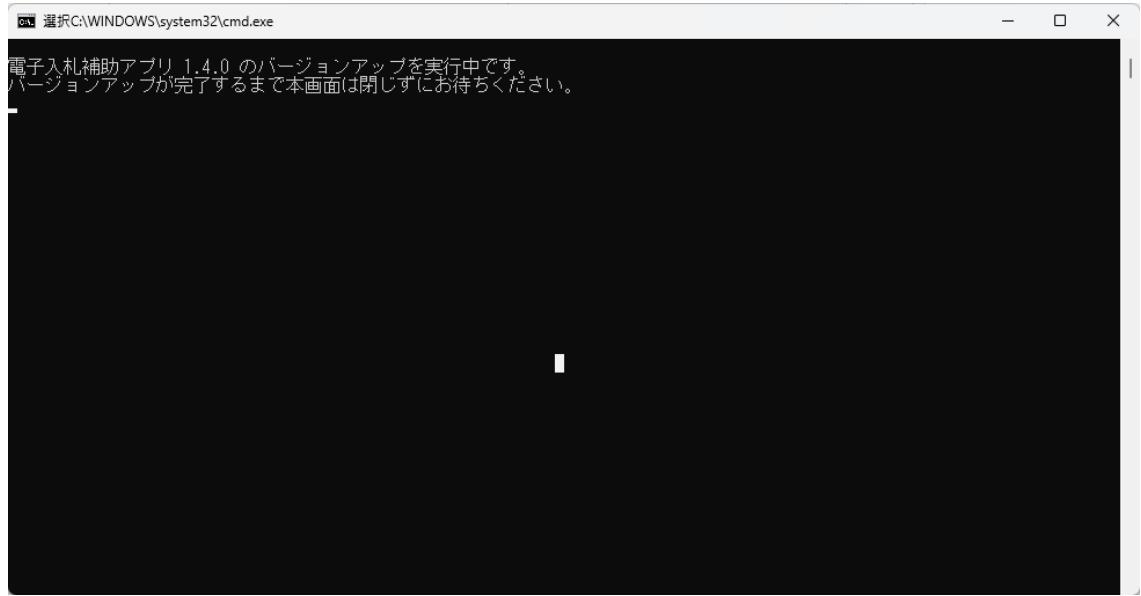

※ インストール中にユーザアカウント制御の画面が表示された場合は**「はい」**(もしくは**「許可」**)をクリックします。

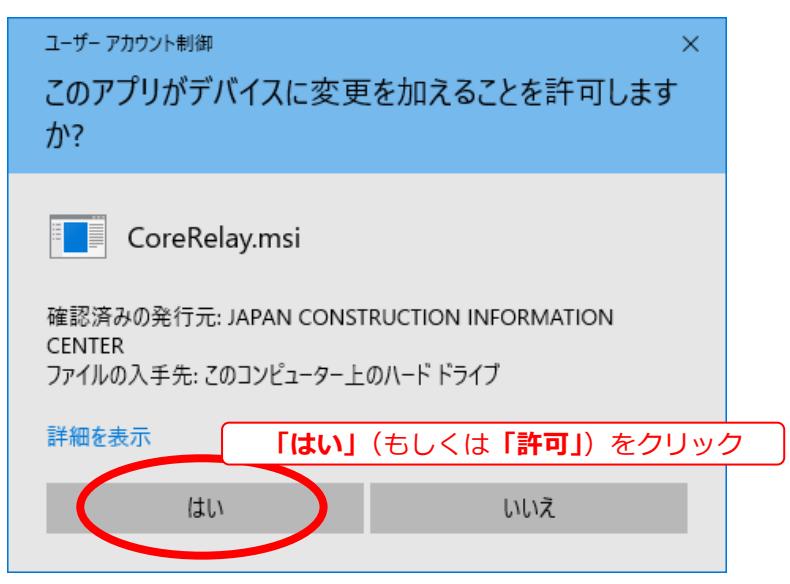

コマンドプロンプトに「バージョンアップが完了しました。」と表示されたことを確認して本画面を閉じます。

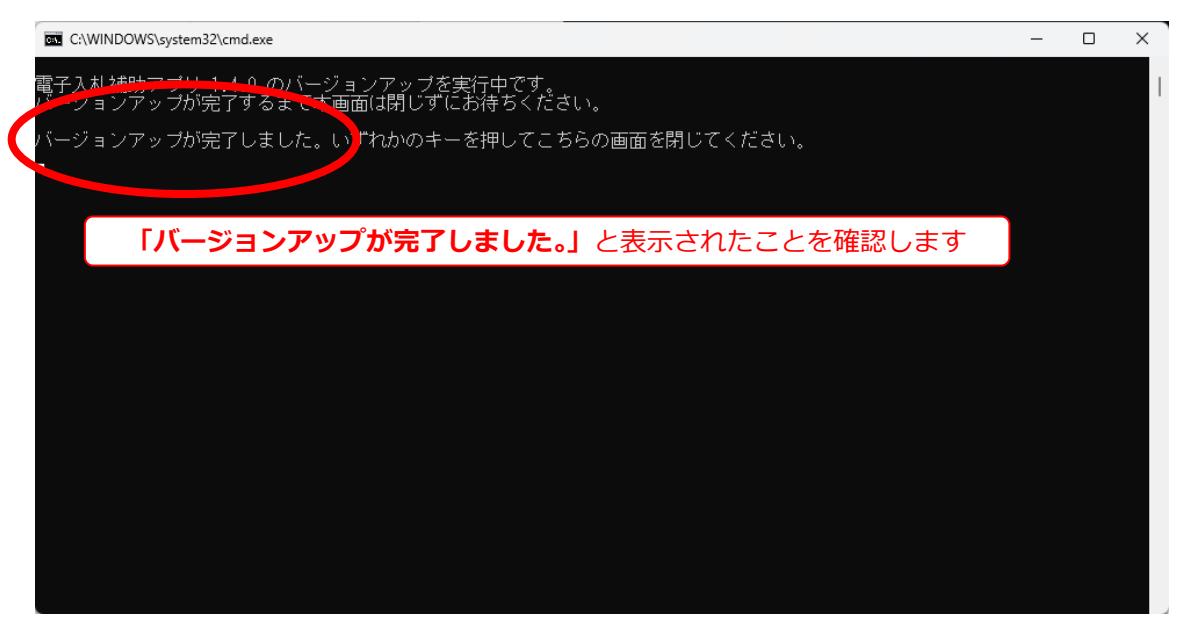

**以上で、電子入札補助アプリのバージョンアップは完了です。**

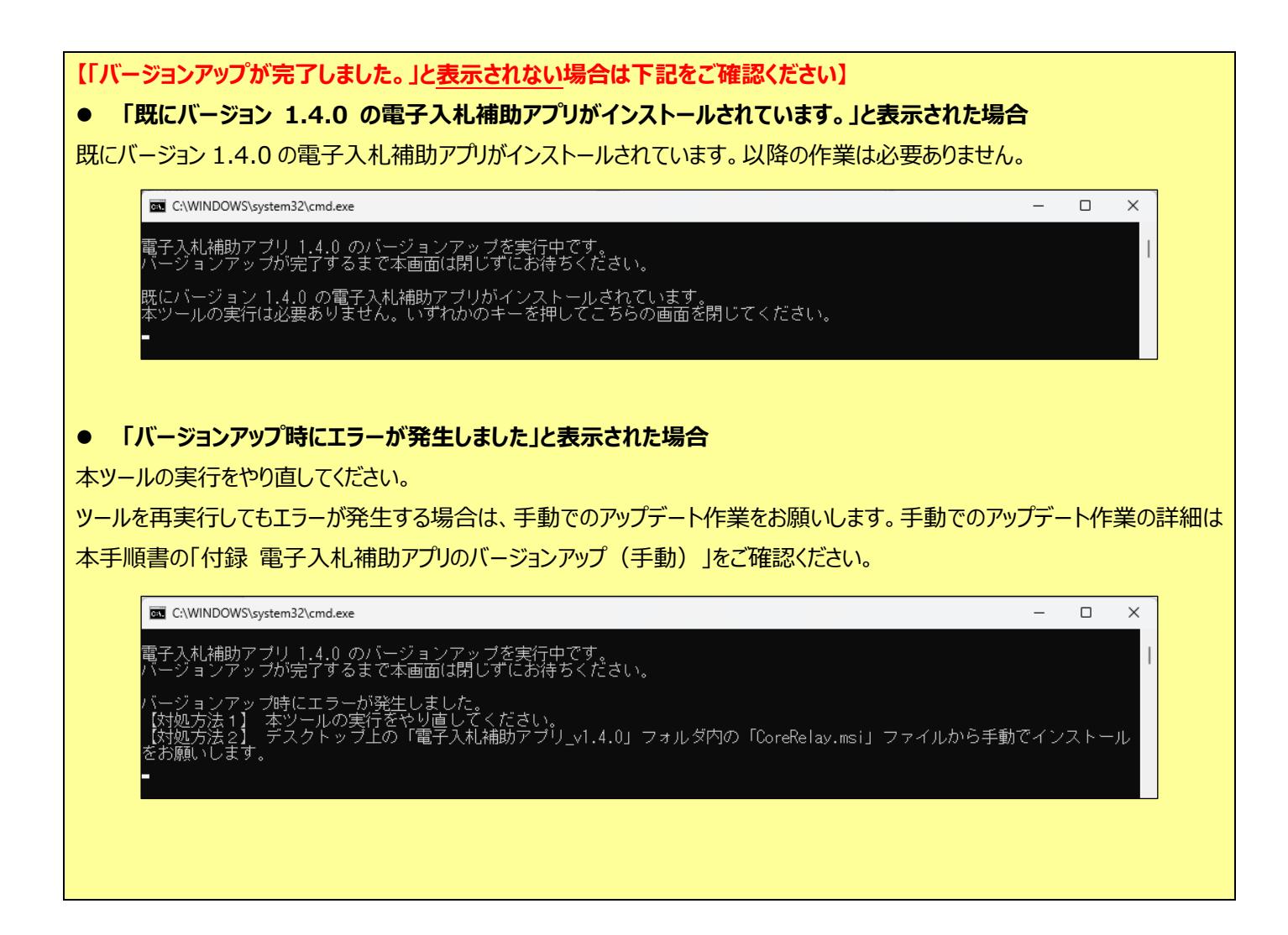

# <span id="page-9-0"></span>**付録 電子入札補助アプリのバージョンアップ(手動)**

本手順書の[「3電子入札補助アプリのバージョンアップ」](#page-4-0)の作業において**「バージョンアップ時にエラーが発生しました」**と表示され た場合、手動でのアップデート作業をお願いします。

- タスクトレイ(通知領域)を表示し、電子入札補助アプリのアイコンの上で右クリックのうえ**「終了」**をクリックします。
- ※ タスクトレイ(通知領域)に電子札補助アプリのアイコンが表示されていない場合は次の手順にお進みください。

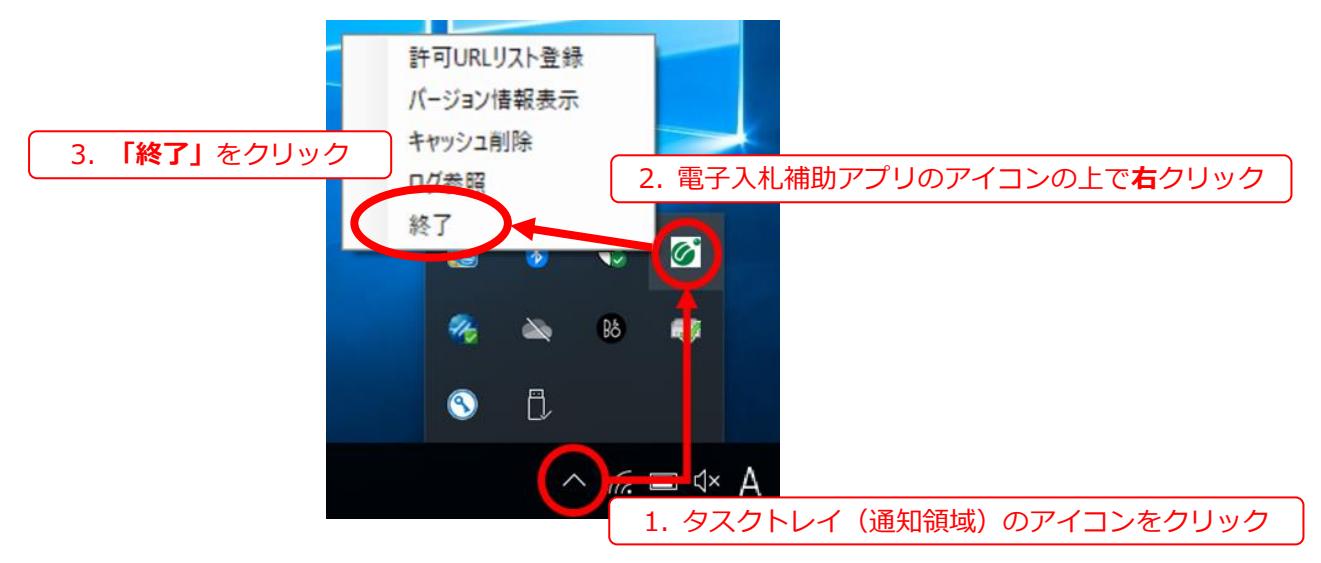

- デスクトップに配置された**「電子入札補助アプリ\_v1.4.0」**のフォルダを開きます。
- ※ 「電子入札補助アプリ\_v1.4.0」のフォルダは[「3電子入札補助アプリの」](#page-4-0)でエラーが発生した場合のみ配置されます。
- **「電子入札補助アプリ\_v1.4.0」**のフォルダ内の**「CoreRelay.msi」**をダブルクリックします。

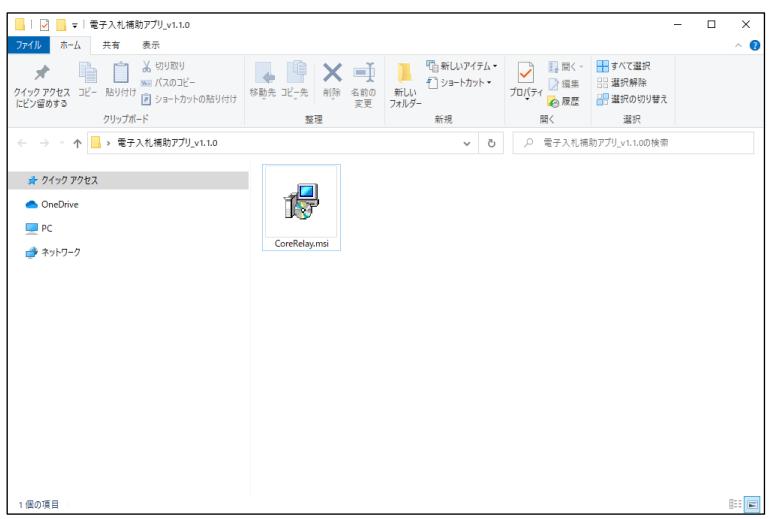

「次へ」をクリックします。

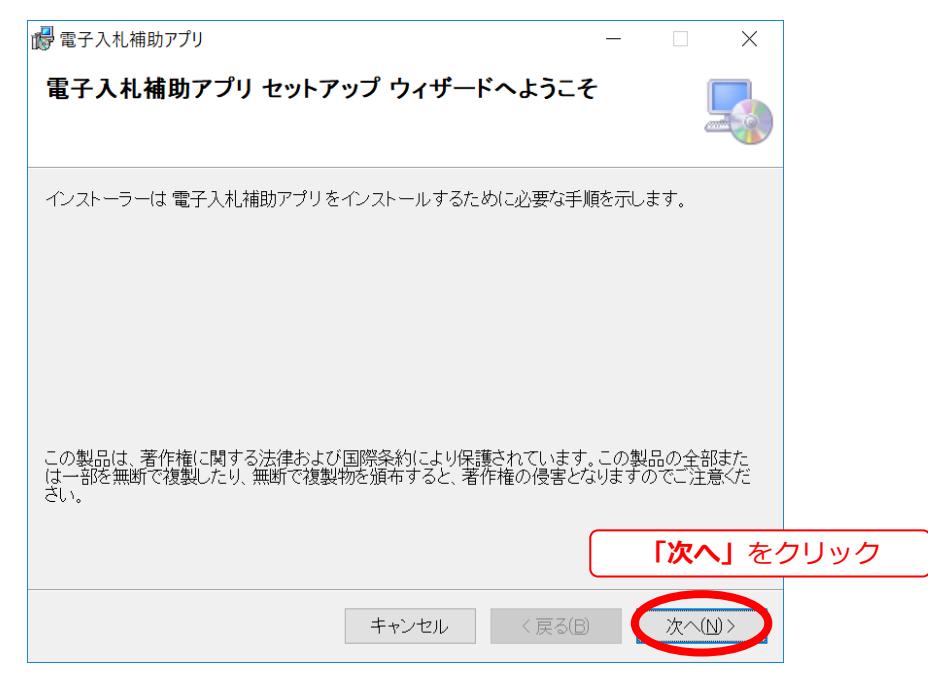

**【「電子入札補助アプリ の修復または削除のどちらかを選択してください」と表示された場合は下記をご確認ください】** 電子入札補助アプリ バージョン 1.4.0 がすでにインストールされています。本手順書の設定は必要ありませんので、「キャンセ ル」をクリックしてインストールを中断してください。以降の作業は必要ありません。

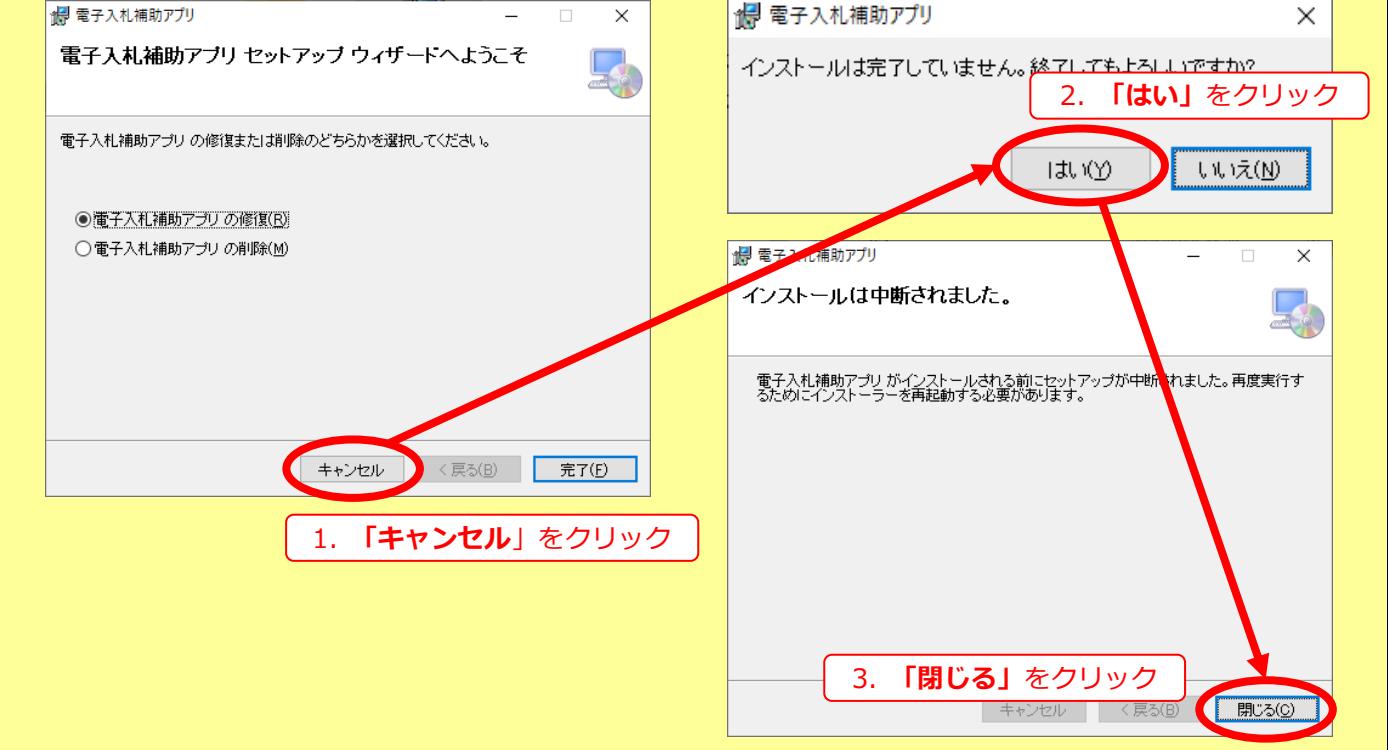

### 「次へ」をクリックします。

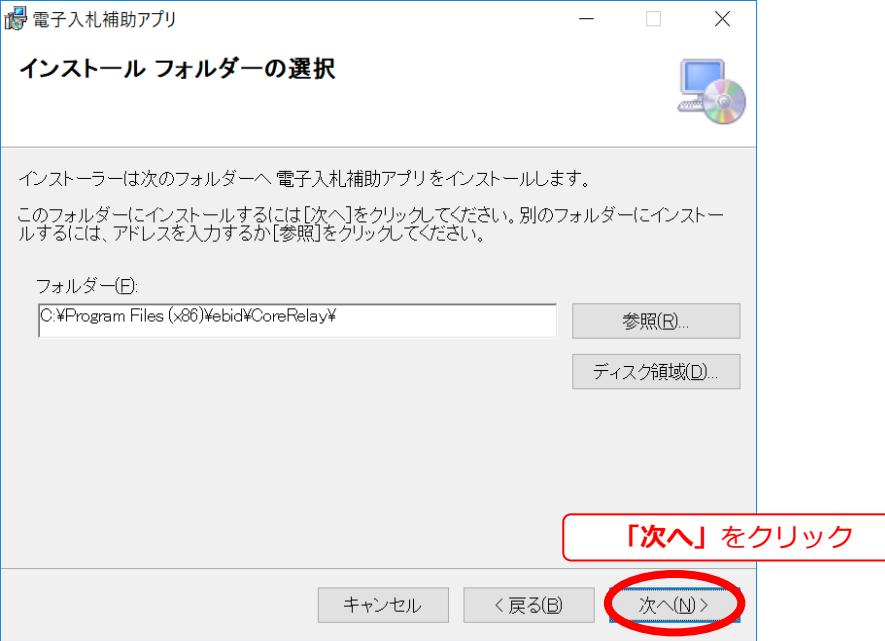

### 「次へ」をクリックします。

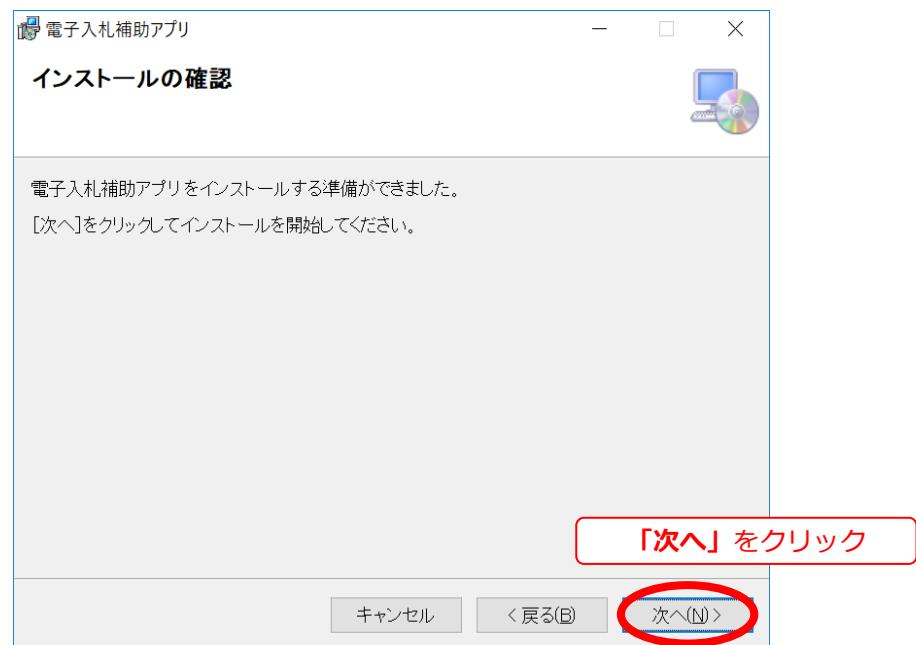

インストールが完了するまでしばらくお待ちください。

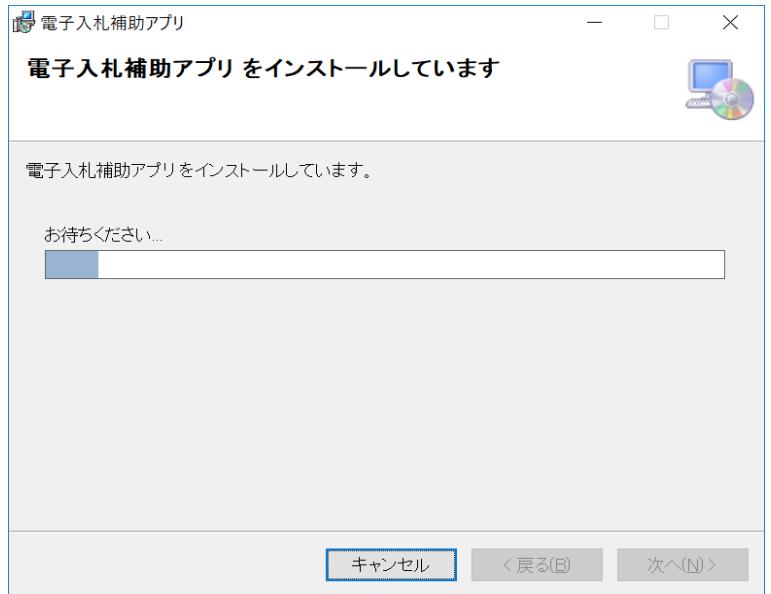

※ インストール中にユーザアカウント制御の画面が表示された場合は**「はい」**(もしくは**「許可」**)をクリックします。

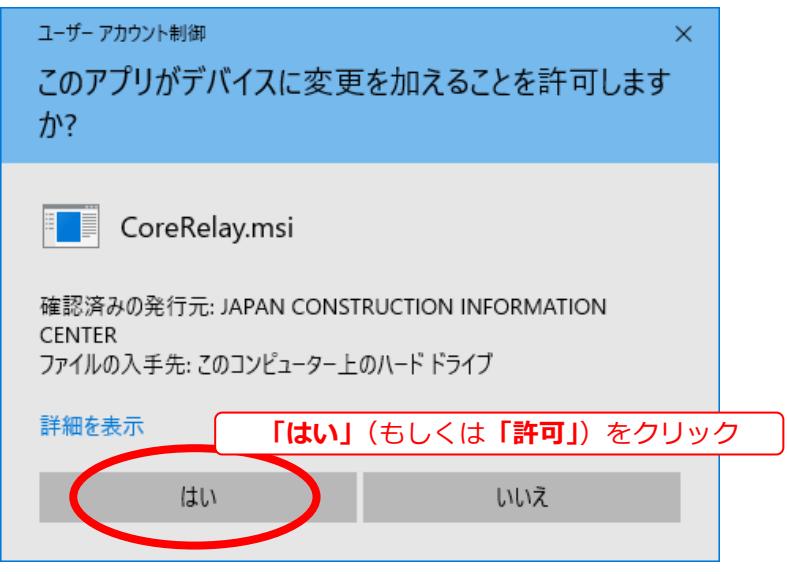

「閉じる」をクリックします。

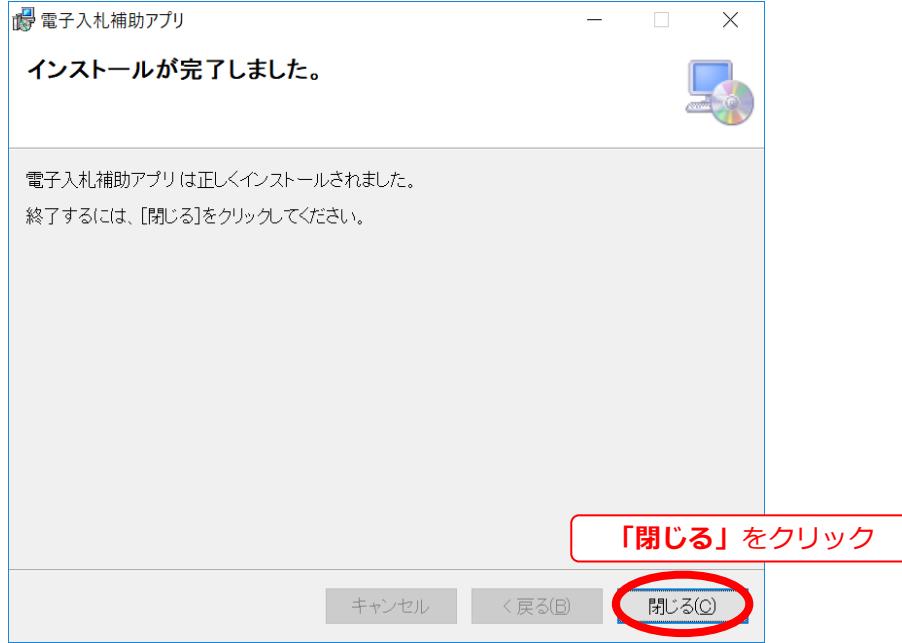

「スタート」→「電子札補助アプリ」→「電子札補助アプリ」の順にクリックして「電子札補助アプリ」を起動します。 ※ 起動手順の詳細は本手順書の「付録[電子入札補助アプリの起動\(手動\)」](#page-14-0)をご確認ください。

**以上で、電子入札補助アプリのバージョンアップ(手動)は完了です。**

# <span id="page-14-0"></span>**付録 電子入札補助アプリの起動(手動)**

### ⚫ **Windows 10 の場合**

デスクトップの「スタート ■ 」→「電子入札補助アプリ」→「電子入札補助アプリ」の順にクリックします。

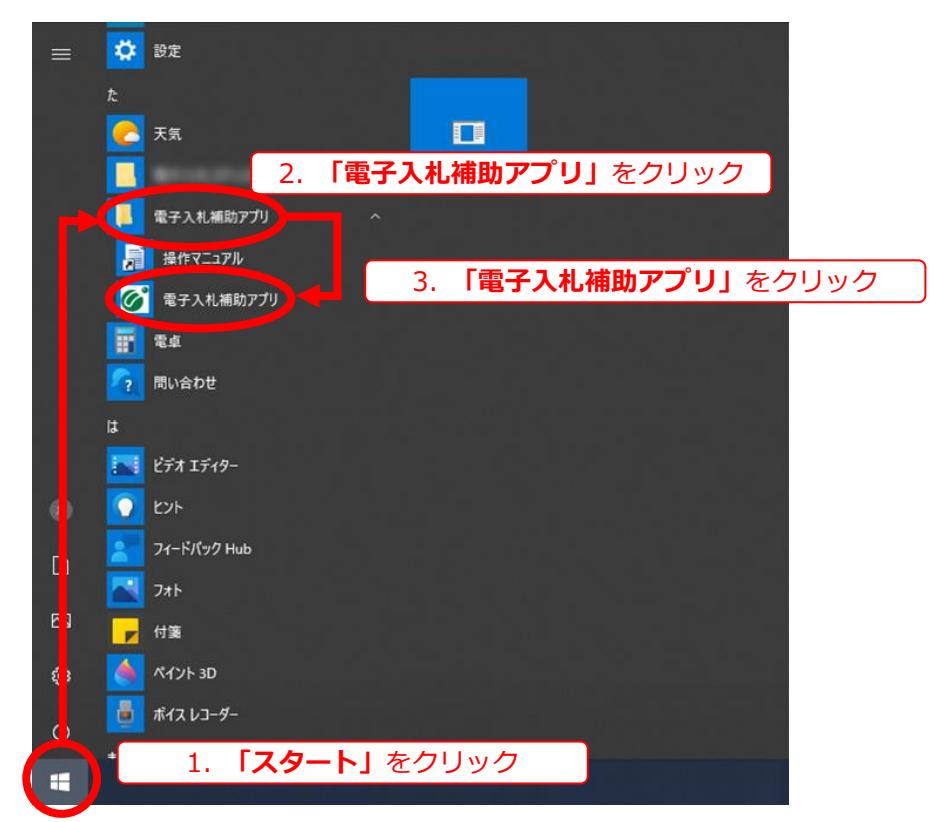

### ⚫ **Windows 8.1 の場合**

デスクトップの「スタート<mark>++</mark>」→の「◎マーク」→「電子入札補助アプリ」の順にクリックします。

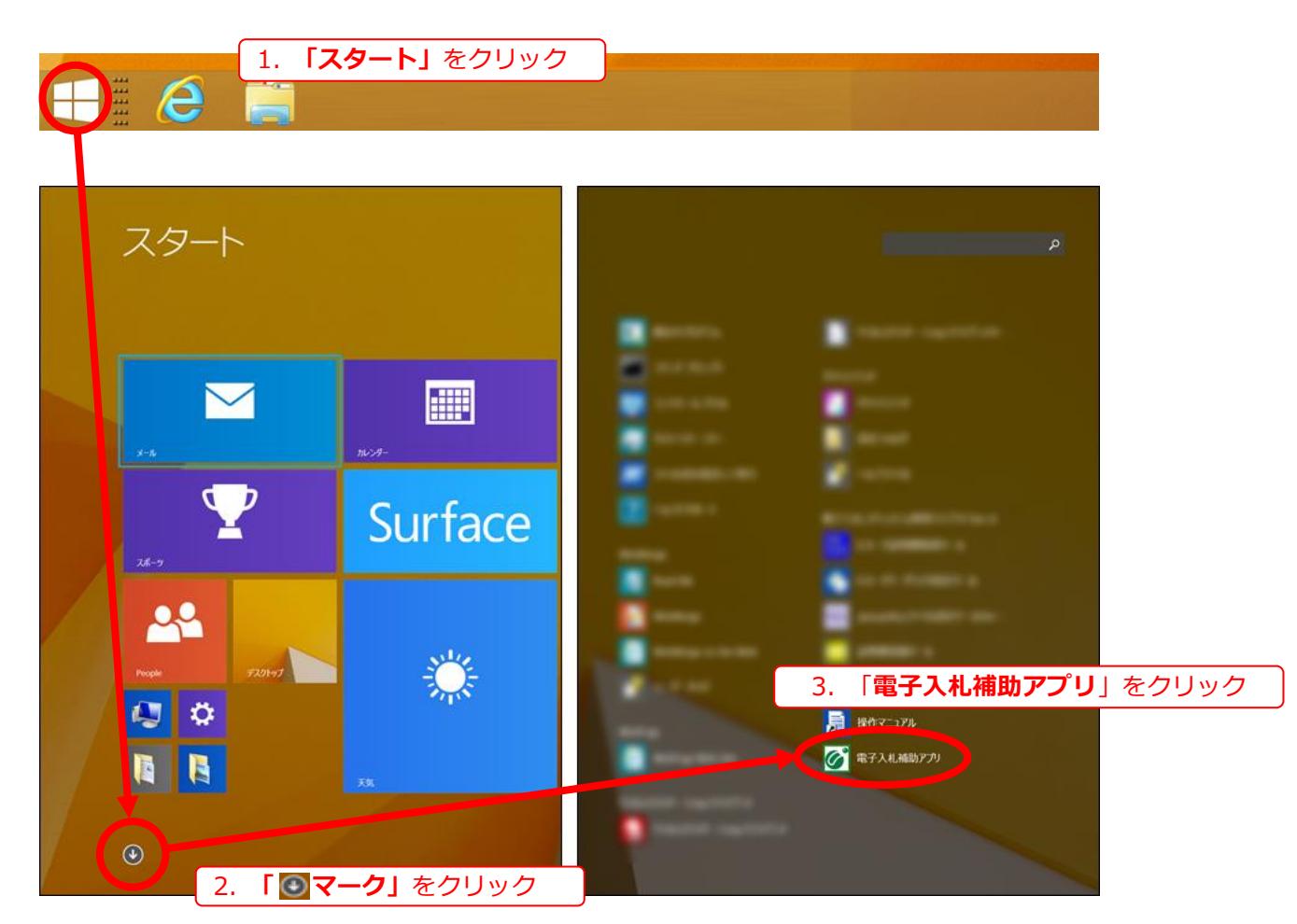

本製品は原則日本国内でのみご使用ください。

本製品は外国為替および外国貿易管理法で規制される貸物・技術 に該当します。本製品を輸出(日本国外への持ち出しおよび)非居住 者へ技術を提供する場合も含む)する場合は、同法に従い日本政府 の輸出許可または役務取引許可が必要です。

米国等国外へ持ち出し、持ち帰る場合は当該国の法律に基づき許可 が必要な場合があります。

本製品に含まれるアルゴリズムに関する特許については、日本国外に おいては保証いたしません。